## **Secure Access Washington (SAW)**

Mga Tagubilin sa Pagpaparehistro ng Aking Account sa WSGC

Sa pamamagitan lang ng Secure Access Washington (SAW) available ang mga online na serbisyo para sa Komisyon sa Pagsusugal sa Estado ng Washington (Washington State Gambling Commission, WSGC). Ang SAW ay isang website kung saan puwedeng i-access ng mga user ang mga serbisyo para sa maraming ahensya ng pamahalaan ng Estado ng Washington, gamit ang iisa lang na user ID at password. Gagabayan ka ng mga tagubiling ito sa pagpaparehistro para sa SAW at sa pagdaragdag sa online na serbisyo ng Komisyon sa Pagsusugal na "Aking Account sa WSGC."

[Kung kailangan mo ng tulong sa p](mailto:Licensing@wsgc.wa.gov)agpaparehistro, makipag-ugnayan sa isang Espesyalista sa Paglilisensya sa (360) 486-3441 o sa [Licensing@wsgc.wa.gov.](mailto:Licensing@wsgc.wa.gov)

## **Mga Tagubilin:**

- 1. Buksan ang iyong internet browser at pumunta sa website na [secureaccess.wa.gov.](https://secureaccess.wa.gov/myAccess/saw/select.do)
- **2.** I-click ang button na **MAG-SIGN UP!.**

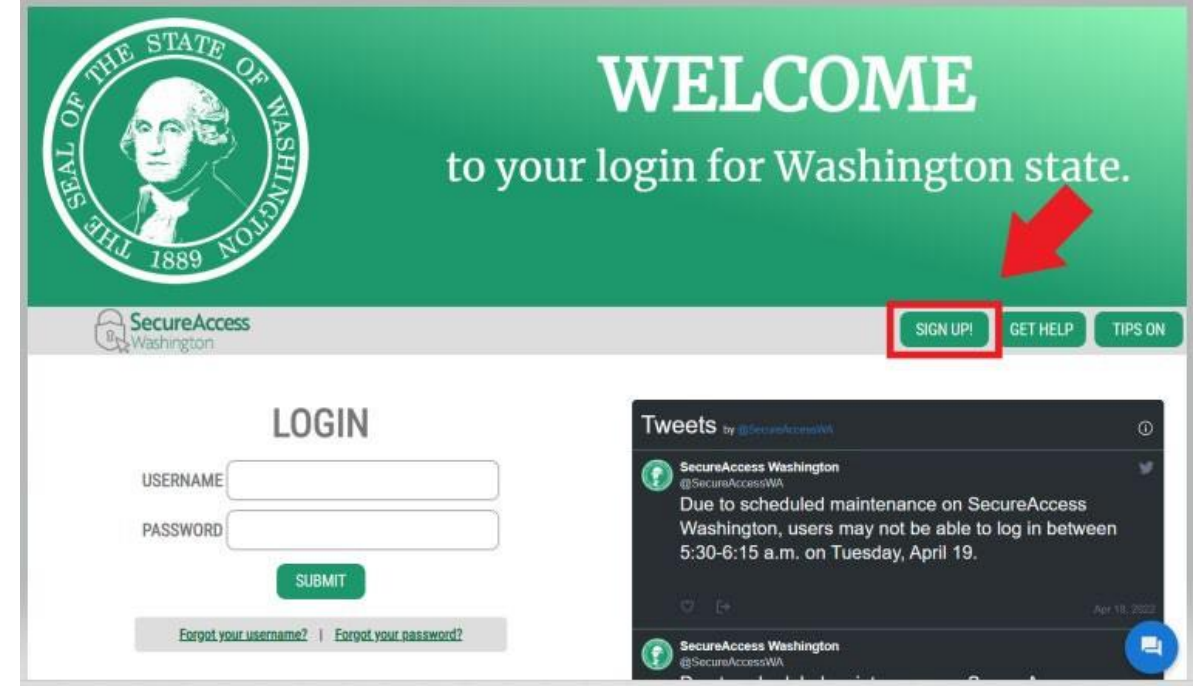

3. Ilagay ang iyong personal na impormasyon, impormasyon sa pakikipag-ugnayan (opsyonal), at gumawa ng username at password.

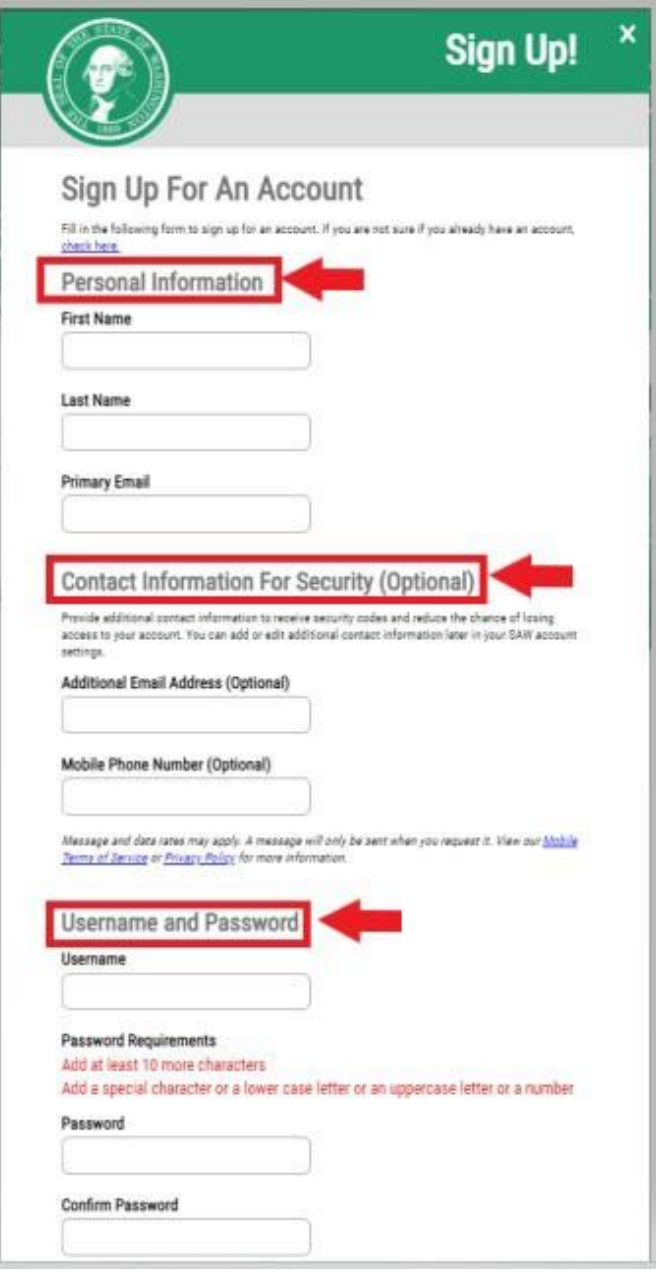

4. Lagyan ng check ang kahong "**Hindi ako robot.**"

Magpapakita sa iyo ng panseguridad na captcha at aatasan kang pumili ng mga partikular na larawan.

Kapag nakapili ka na, i-click ang button na **KUMPIRMAHIN**. (Kung walang tamang larawan, i-click ang button na **LAKTAWAN**)

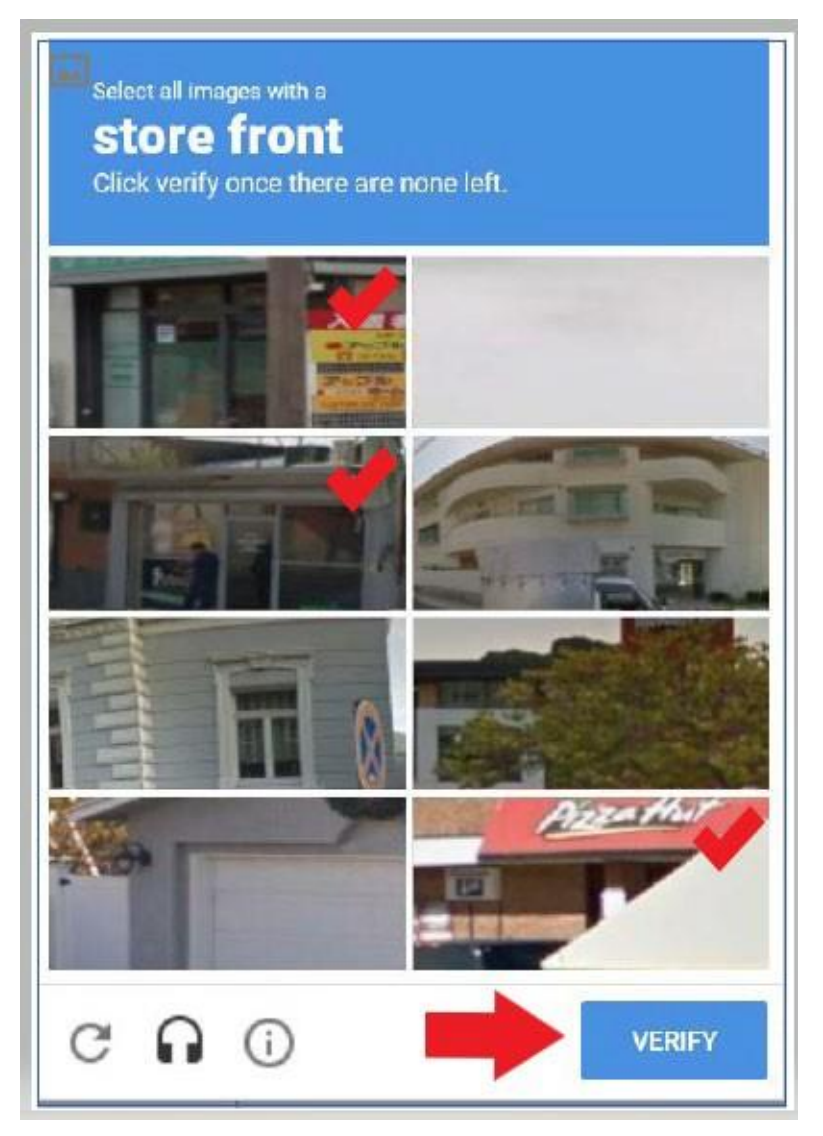

# 5. I-click ang button na **ISUMITE**.

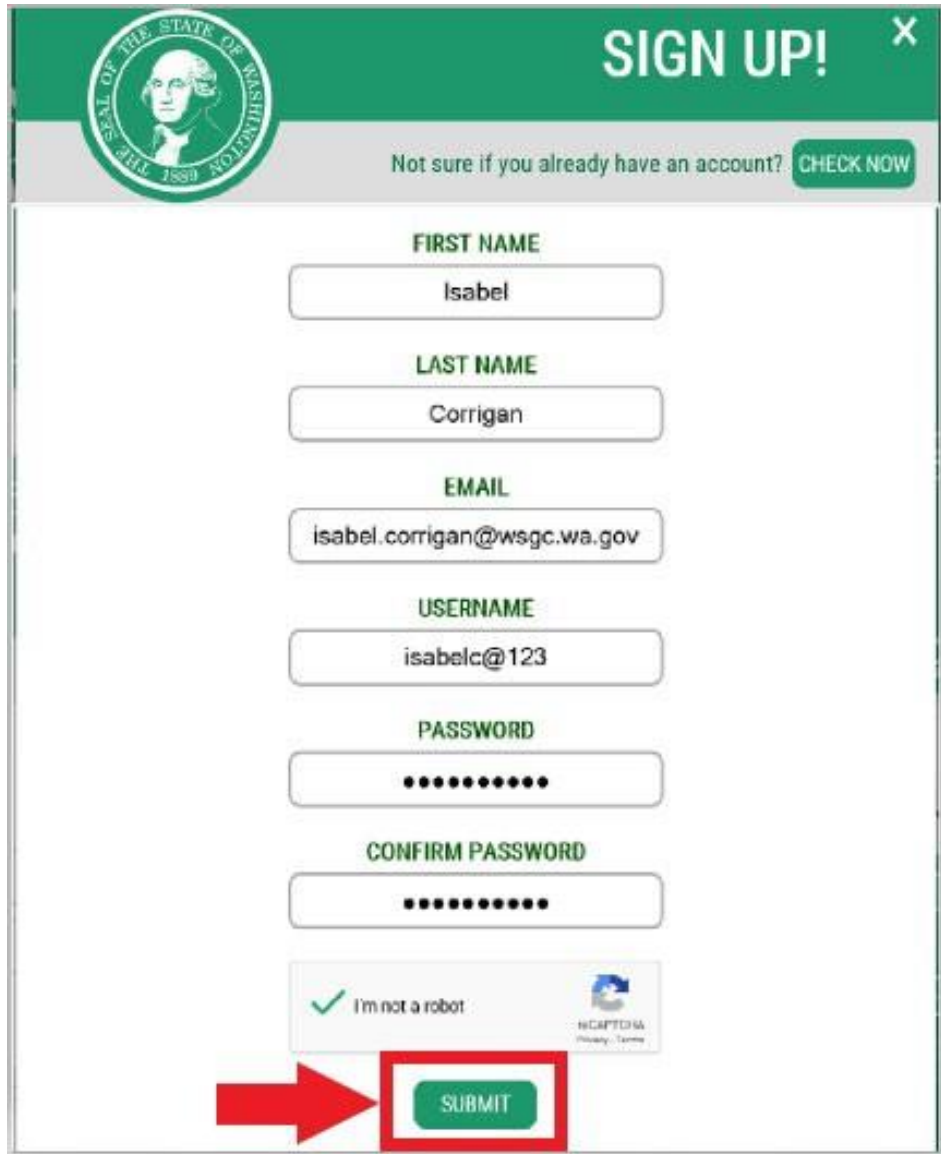

Aabisuhan kang nagpadala sa iyong email ng link para sa pag-activate.

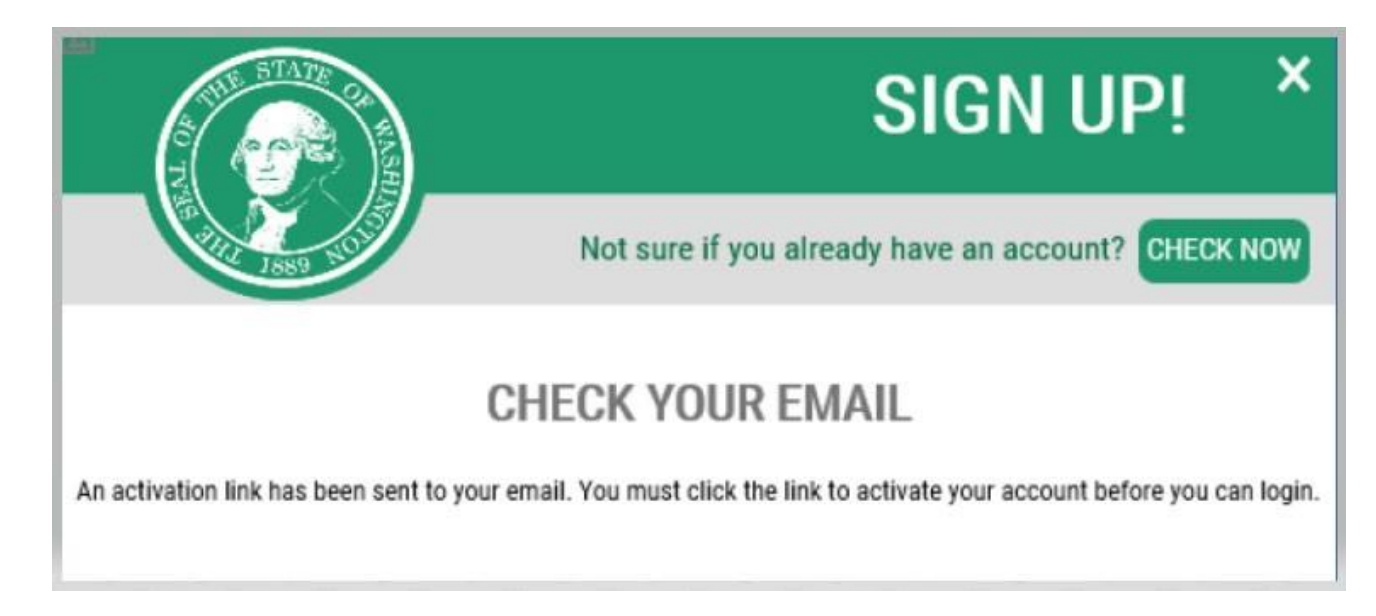

- 6. Isara ang anumang window ng browser na nakabukas sa iyo.
- 7. Pumunta sa iyong inbox sa email. Magmumula ang email para sa pag-activate sa email address na[:](mailto:secureaccess@cts.wa.gov) [secureaccess@cts.wa.gov.](mailto:secureaccess@cts.wa.gov) (Kung hindi mo ito makikita sa iyong inbox, tingnan ang folder ng junk o spam.)

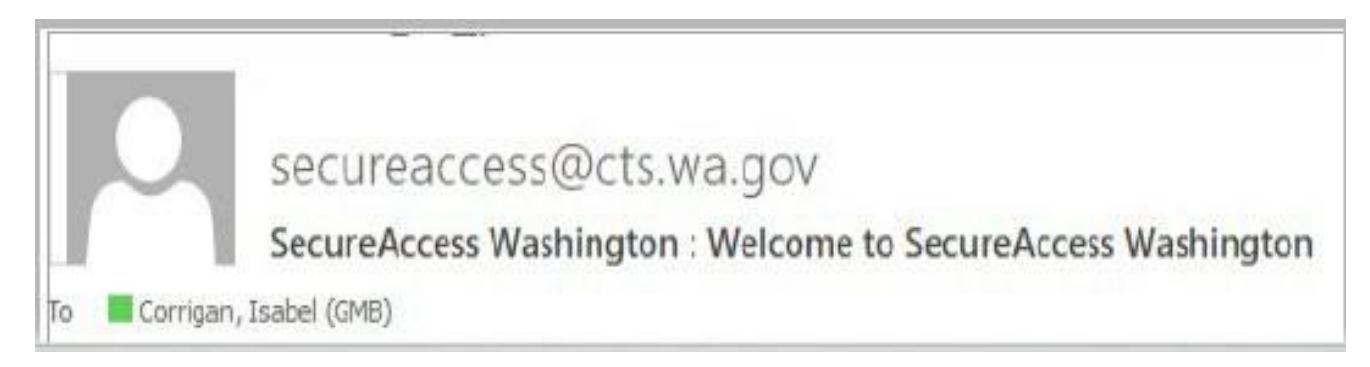

# 8. Buksan ang email at i-click ang link para sa pag-activate.

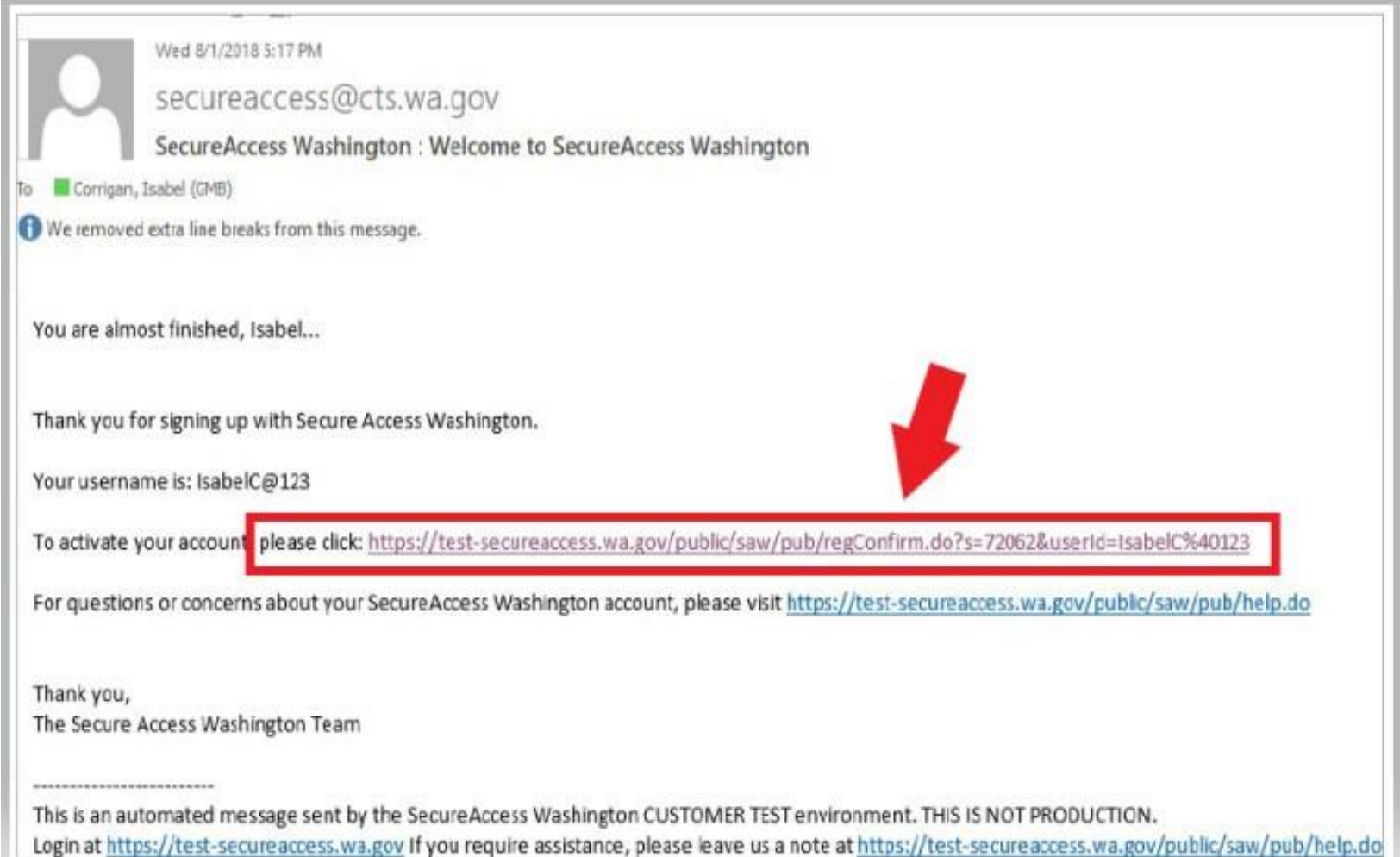

9. I-click ang button na **MAG-LOG IN**.

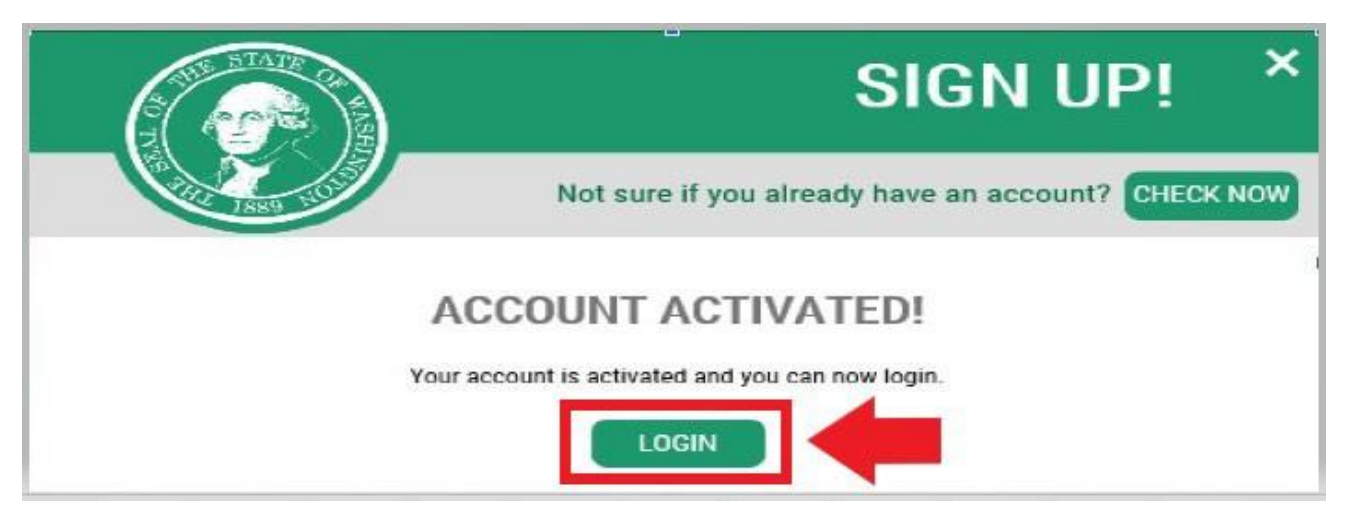

10. Ilagay ang iyong Username at Password, pagkatapos ay i-click ang **ISUMITE**.

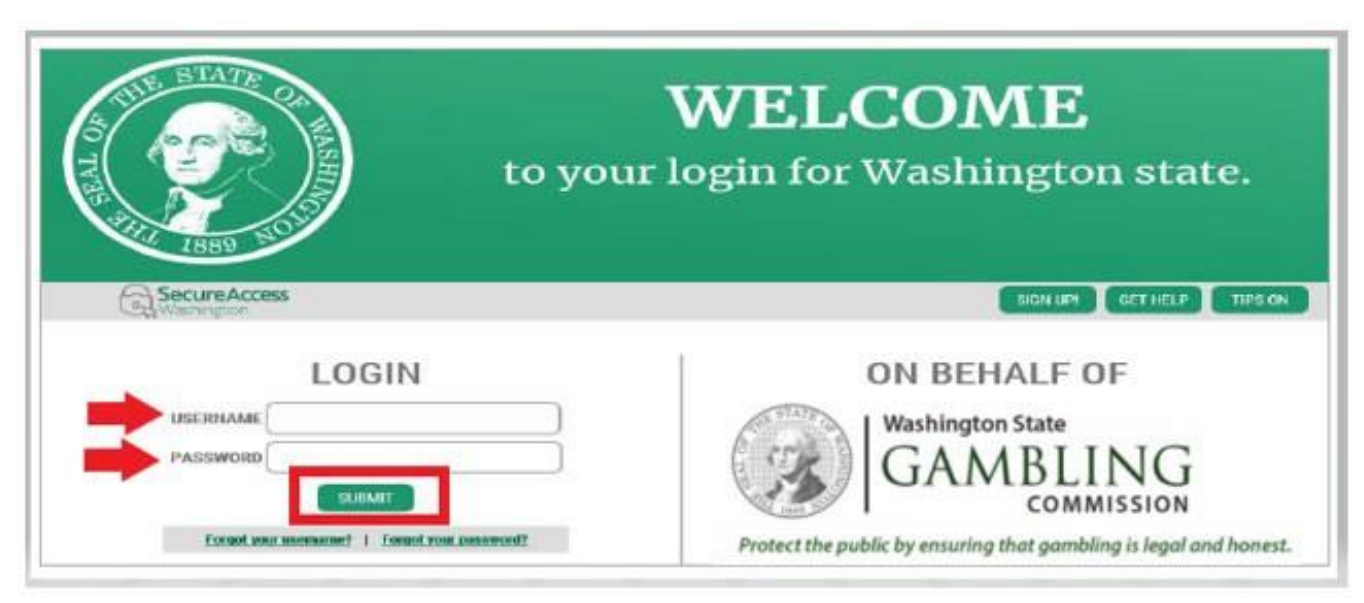

#### 11. I-click ang button na **MAGDAGDAG NG BAGONG SERBISYO**.

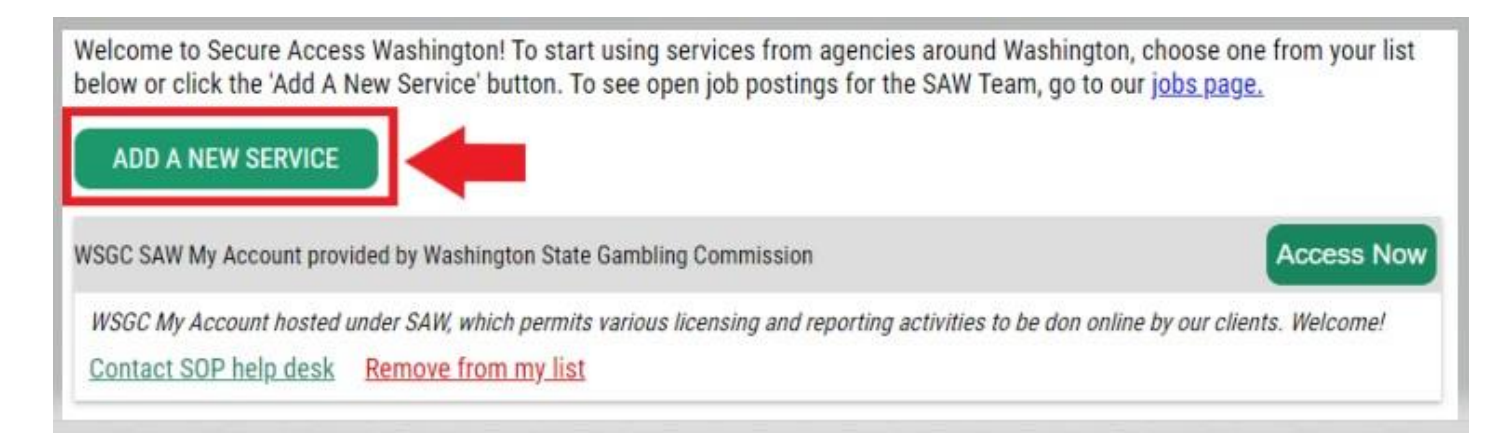

12. I-click ang button na "**Gusto kong mag-browse ng listahan ng mga serbisyo ayon sa ahensya**."

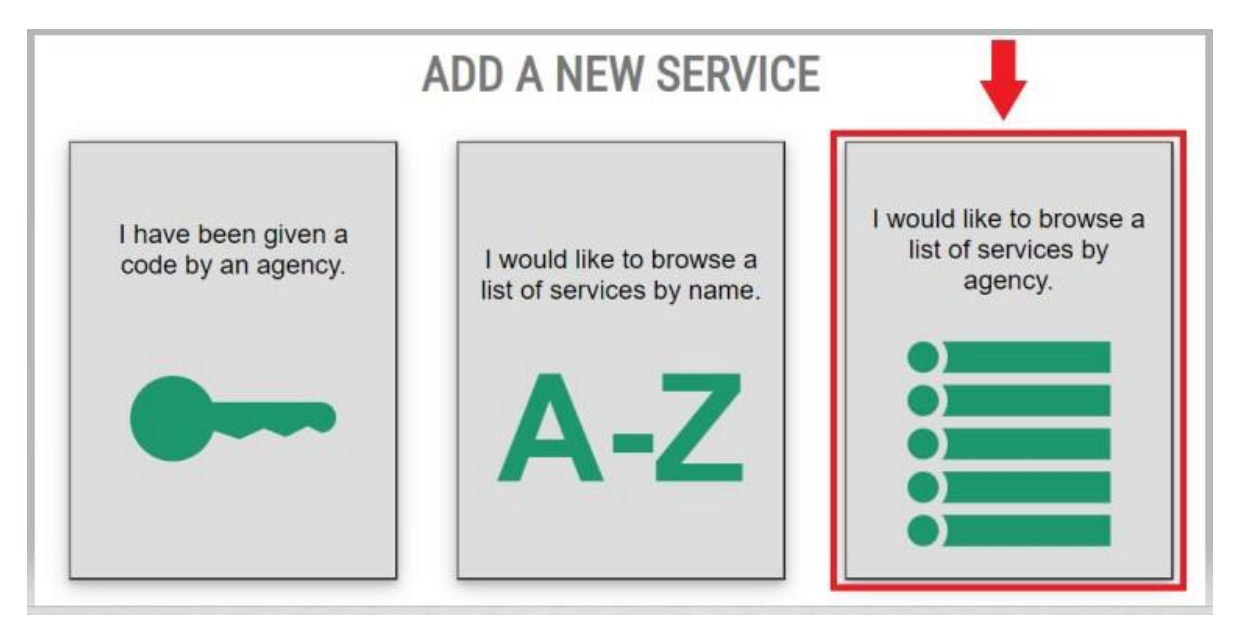

13. Piliin ang **Komisyon sa Pagsusugal ng Estado ng Washington** sa listahan ng mga ahensya.

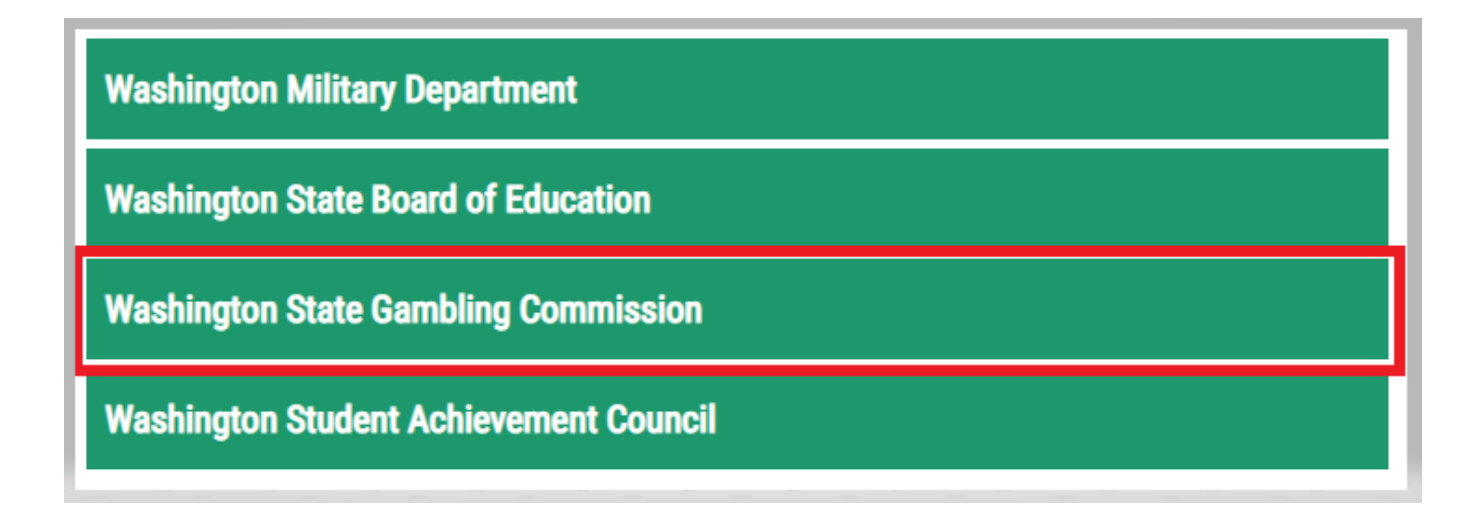

14. I-click ang button na **MAG-APPLY**

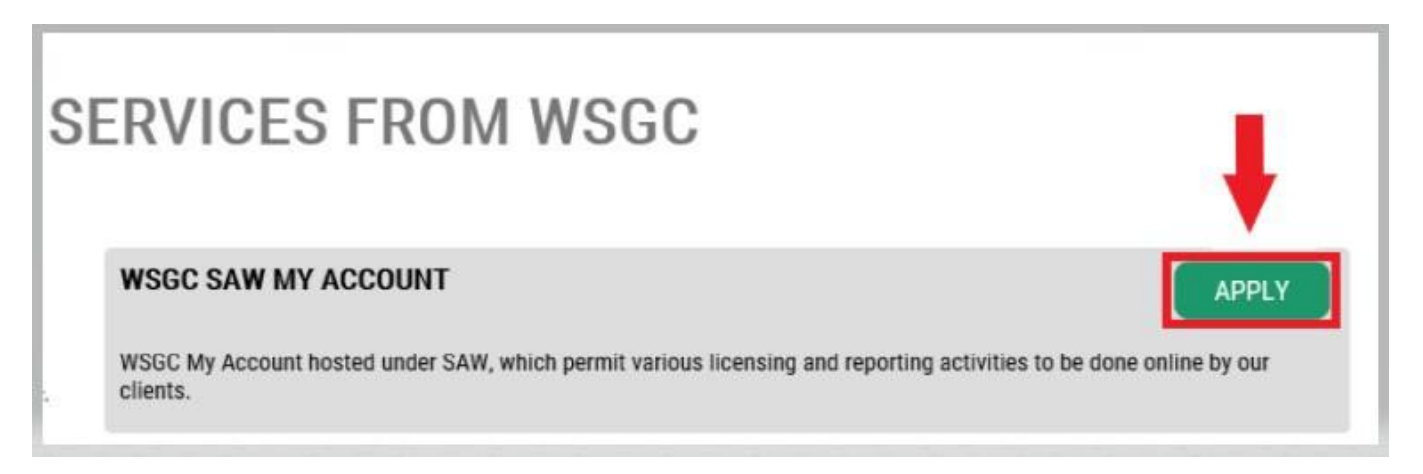

#### **Pagkumpirma sa Pagkakakilanlan:**

Sa pagkumpleto sa Pagkumpirma sa Pagkakakilanlan, agaran mong maa-access ang iyong account. May mga itatanong sa iyo ang SAW tungkol sa impormasyon na isinumite mo sa iba't ibang ahensya ng estado (hal., Departamento sa Paglilisensya, Departamento ng Kalusugan). Tatanungin ka tungkol sa mga sasakyang naging pag-aari mo, mga kakilala mo, iyong propesyonal na karanasan, atbp.

Kung hindi mo alam ang mga sagot sa mga tanong na ito, puwede kang humingi ng pahintulot na laktawan ang hakbang na ito; gayunpaman, posibleng abutin nang 2-7 araw ng negosyo bago namin makumpirma ang iyong pagkakakilanlan.

15. Ilagay ang address ng kalye ng iyong tirahan, pagkatapos ay i-click ang button na **MAGPATULOY**.

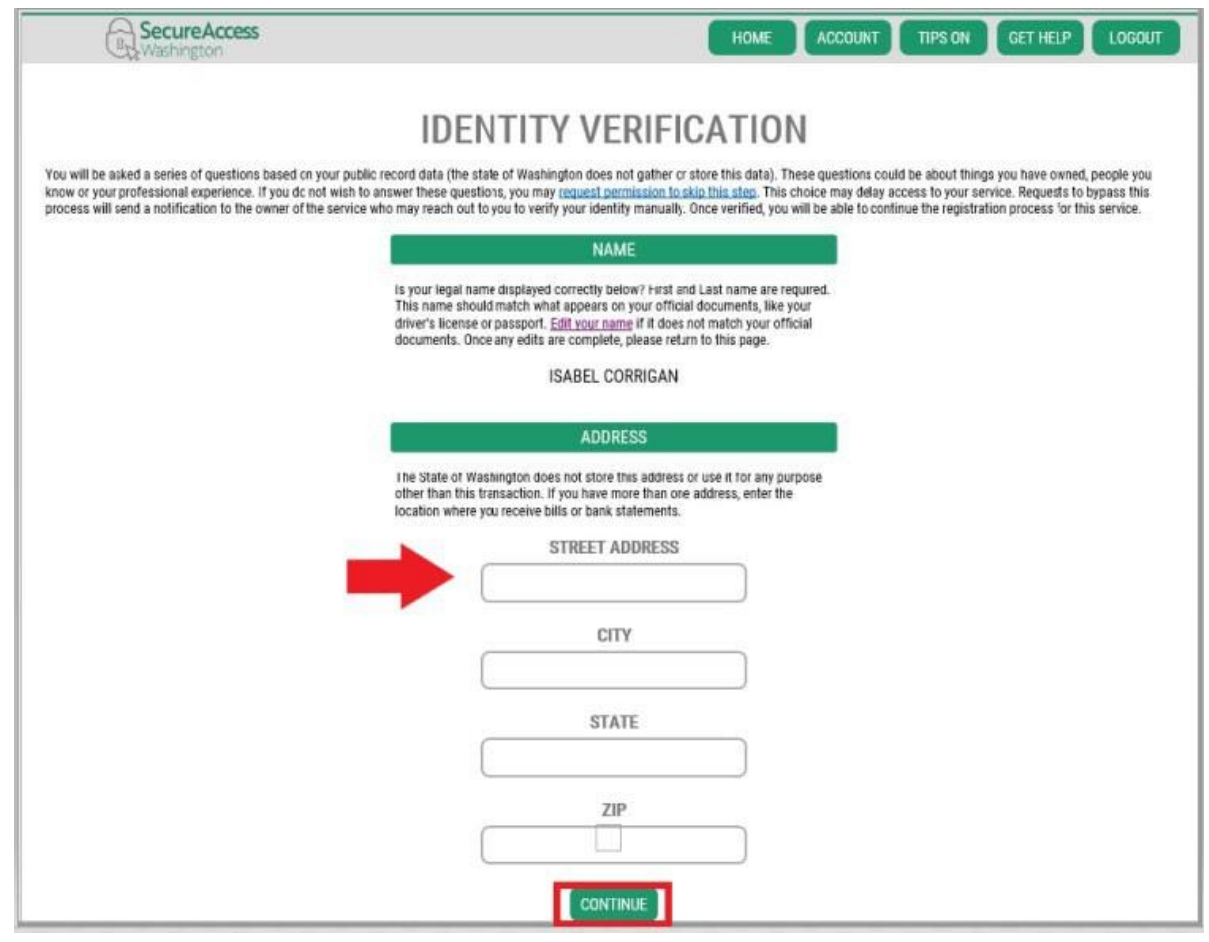

- 16. Sagutin ang mga tanong sa Pagkumpirma ng Pagkakakilanlan. Batay ang mga ito sa iyong mga pampublikong talaan, kaya iba ang mga itatanong sa iyo sa mga halimbawang ipinapakita sa ibaba.
- 17. I-click ang button na **MAGPATULOY** pagkatapos ng bawat tanong.

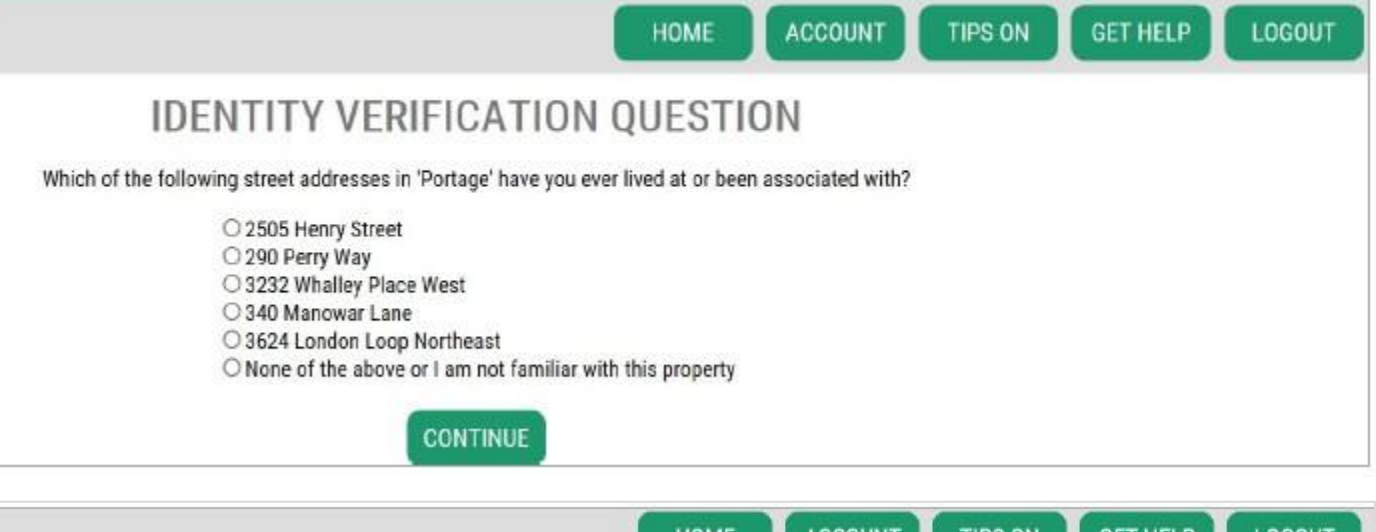

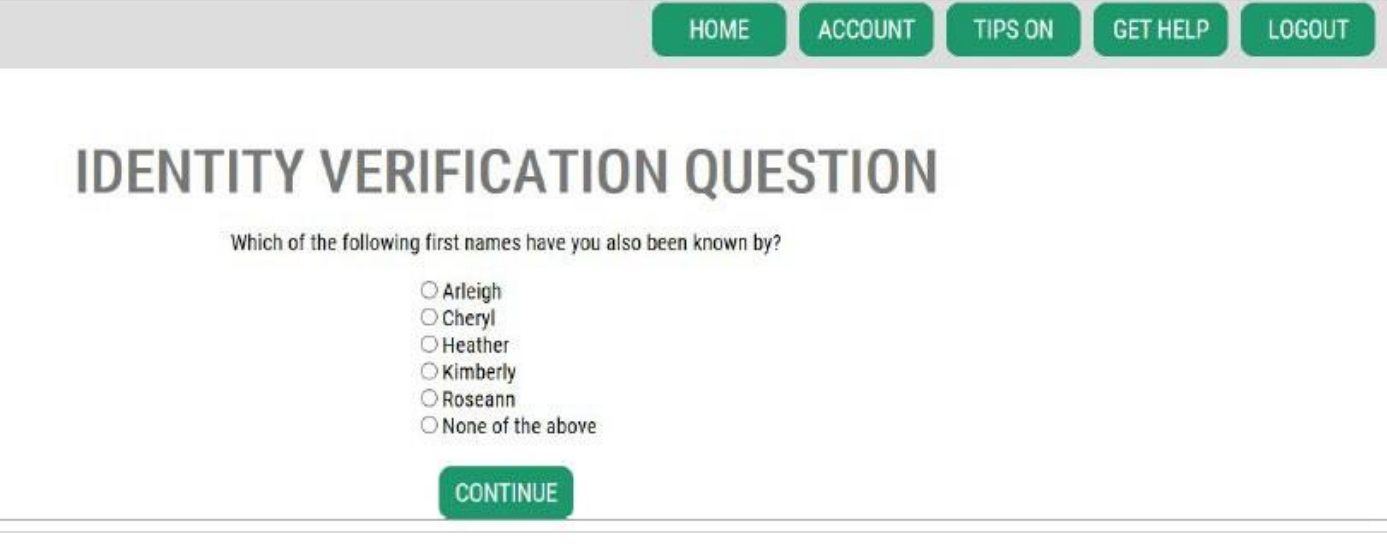

## **Hindi Nagtagumpay ang Pagkumpirma sa Pagkakakilanlan:**

Kung hindi mo nasagot nang tama ang mga tanong sa pagkumpirma ng pagkakakilanlan, subukan ang isa sa listahan ng mga opsyon sa "Ano ang susunod na dapat kong gawin?". Posibleng masagot mo nang tama ang mga tanong sa pagkumpirma ng pagkakakilanlan pagkatpaos mong i-edit ang iyong profile o address ng tirahan.

A. Kung hindi mo pa rin masasagot ang mga tanong sa pagkumpirma ng pagkakakilanlan, i-click ang hyperlink na **Humingi ng pahintulot na** 

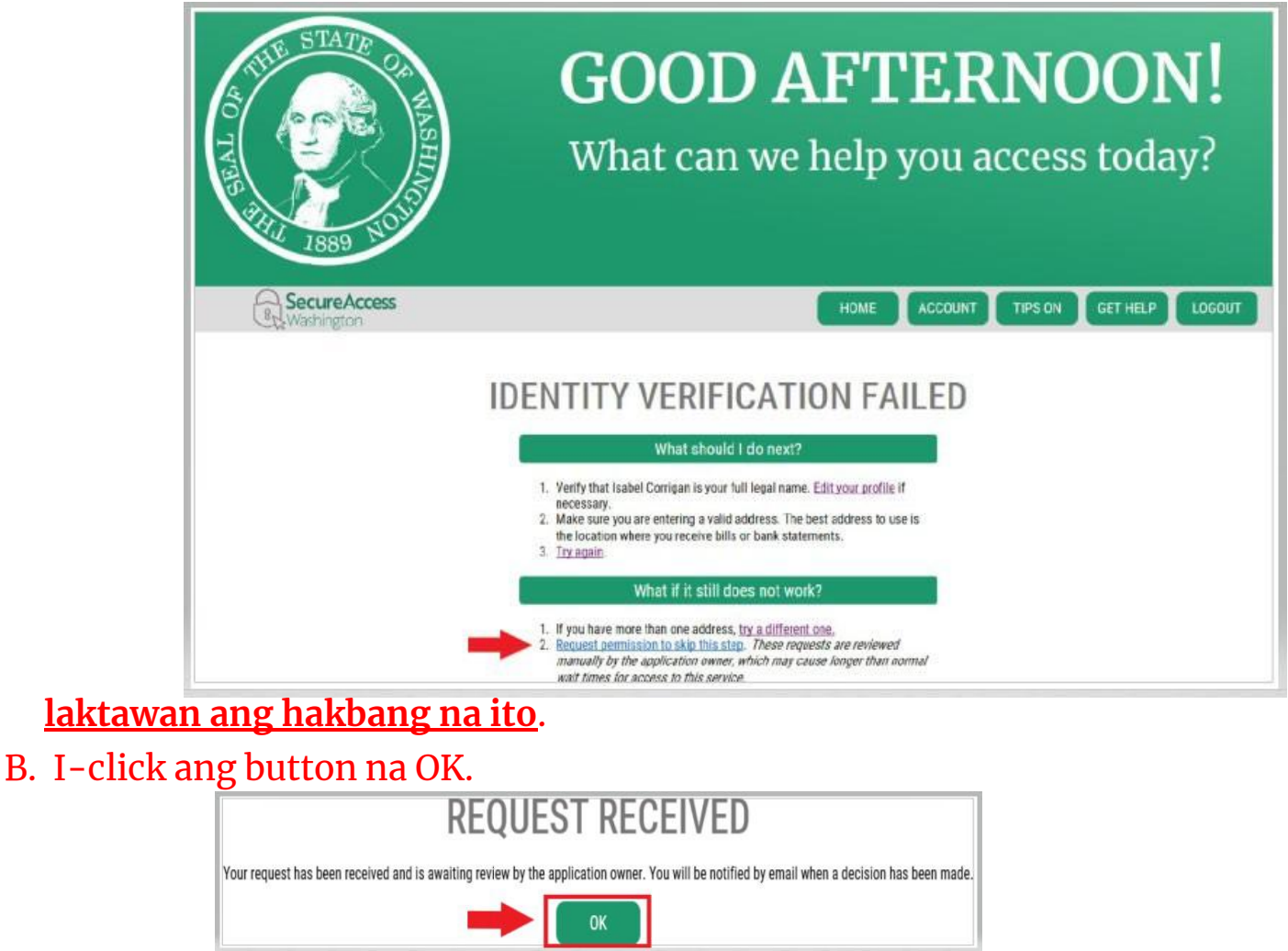

C. Mag-log out sa SAW.

D. Isara ang anumang nakabukas na window ng internet browser.

E. Papadalhan ka namin ng email na may ilang taong na kailangan mong sagutin tungkol sa iyong sarili o para sa organisasyon mo.

- Kung hindi ka sasagot sa email, tatanggihan namin ang iyong kahilingan pagkalipas ng 7 araw.
- Tingnan ang iyong folder na "junk" o "spam"; kung minsan ay sa mga folder na iyon napupunta ang aming mga email.
- Kapag nasuri na namin ang mga sagot mo sa email at kung aaprubahan namin ang iyong kahilingan, makakatanggap ka ng isa pang email mula sa [secureaccess@cts.wa.gov, n](mailto:secureaccess@cts.wa.gov)a may linya ng paksa na "KBA Bypass Approved (Naaprubahan ang Pag-bypass sa KBA)!"

F. I-click ang hyperlink sa email para mag-log in sa SAW. Kakailanganin mong idagdag ulit ang serbisyong Aking Account sa WSGC (bumalik sa Hakbang 11 para sa mga tagubilin).

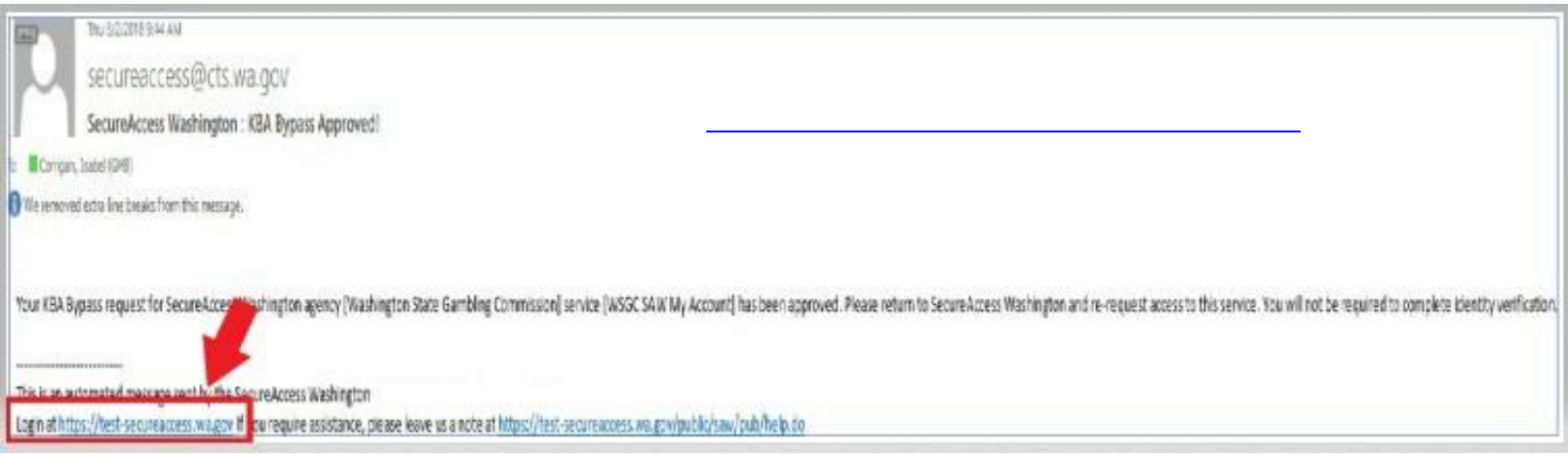

## 18. **Kung lisensyado ka sa kasalukuyan**:

Hanapin ang numero ng iyong PIN at Numero ng Kliyente o Lisensya. Makikita mo ang impormasyong iyon sa mga dokumentong ito:

- **Para sa mga empleyado ng card room, kinatawan, at manager sa pagsusugal:**
	- o Mag-email ng paalala na i-renew ang iyong lisensya

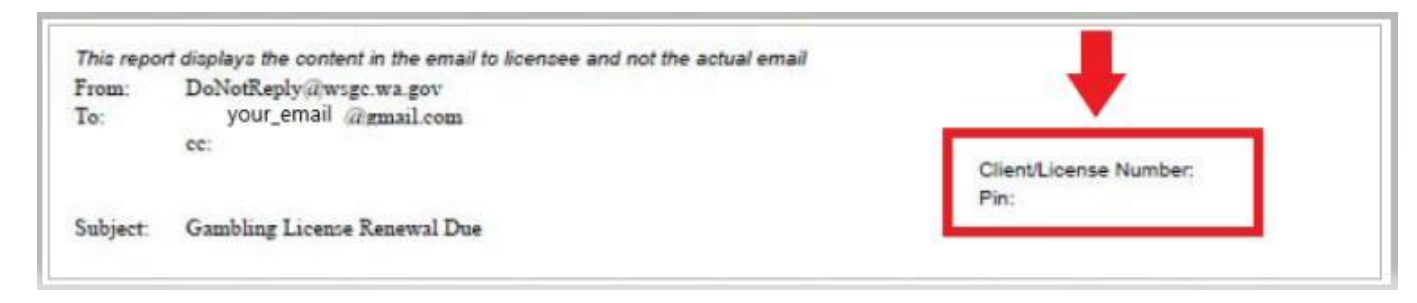

- **Para sa mga organisasyon (mga nonprofit at komersyal na negosyo):**
	- o Panimulang liham sa Aking Account
	- o Mag-email ng paalala na kumpletuhin ang iyong ulat sa lisensya bawat quarter.
	- o Mag-email ng paalala na i-renew ang iyong lisensya.

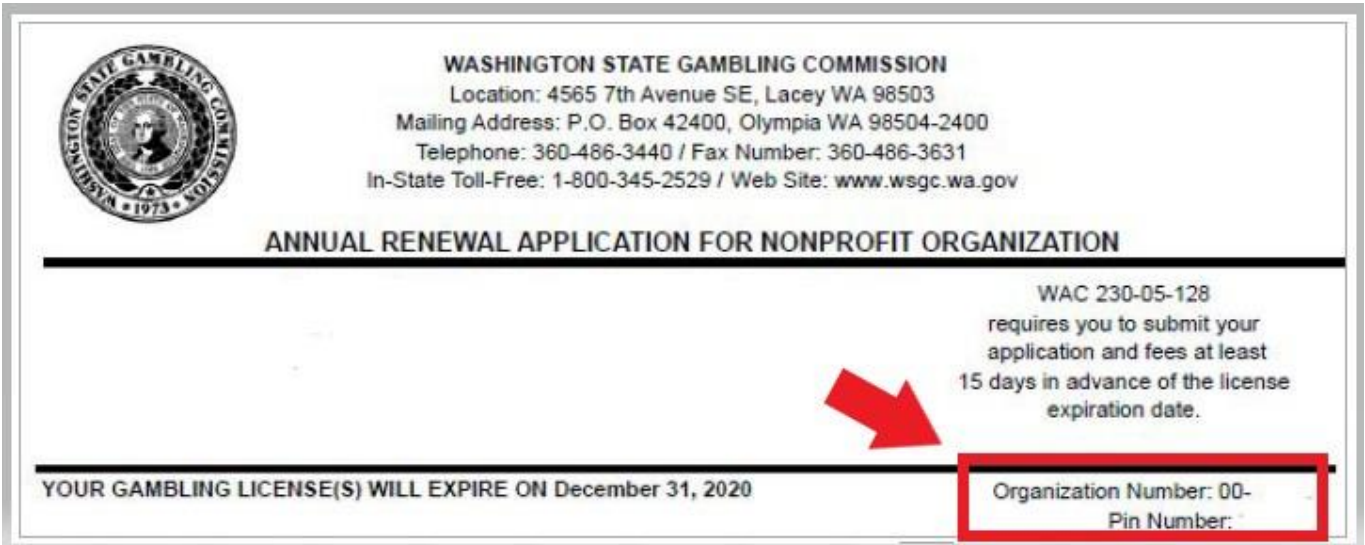

**19. Karagdagang Impormasyon para sa WSGC:**

### **Kung lisensyado ka sa kasalukuyan:**

- Ang Numero lang ng iyong PIn at Kliyente o Lisensya ang kailangan mong ilagay sa pahinang ito.
- Puwede mong iwanang bangko ang lahat ng iba pang tanong.
- I-click ang button na **ISUMITE** pagkatapos ilagay ang mga numerong ito.

If you were provided a My Account Access PIN enter it here. The PIN is all NUMERIC.

PIN

## **Client or License Number**

Provide your license or client number

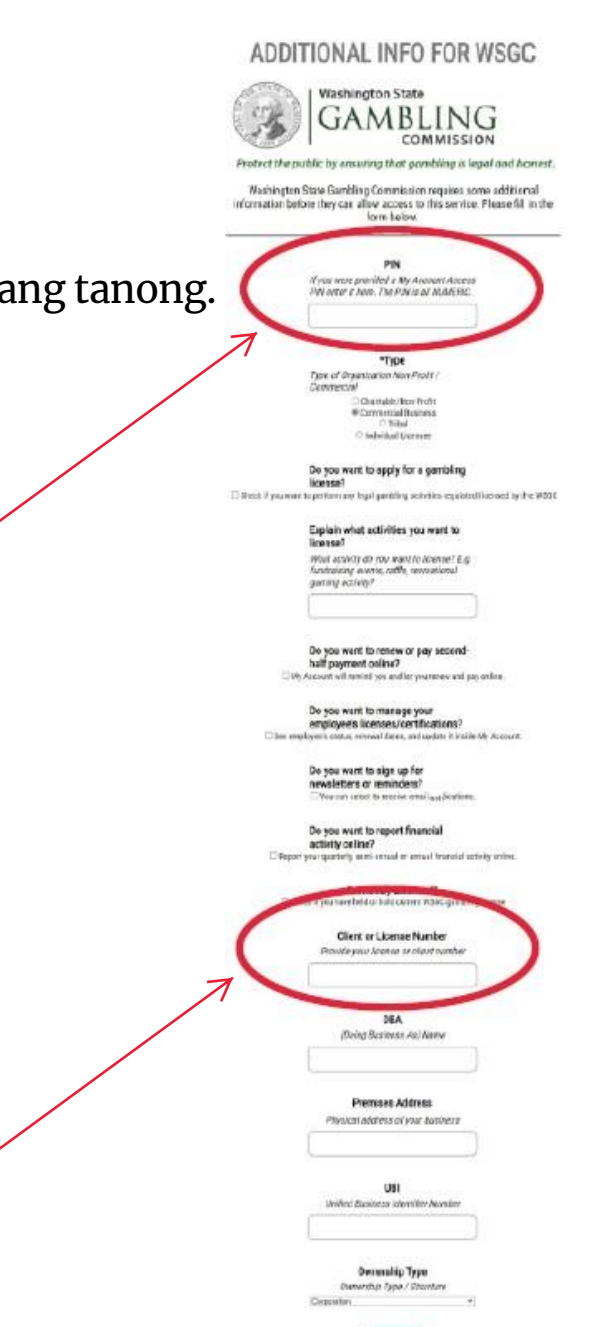

#### **Karagdagang Impormasyon para sa WSGC:**

**Kung hindi ka pa nagkakalisensya:**

- *Kumpletuhin* ang lahat ng impormasyong nalalapat sa iyo o sa organisasyon mo.
- Kung hindi mo alam kung paano sagutin ang isang tanong, puwede mo itong iwanang blangko.
- Hindi ka magkakaroon ng PIN, o ng Numero ng Kliyente o Lisensya; iwanang blangko ang mga field na iyon.
- I-click ang button na **ISUMITE** kapag tapos ka na.

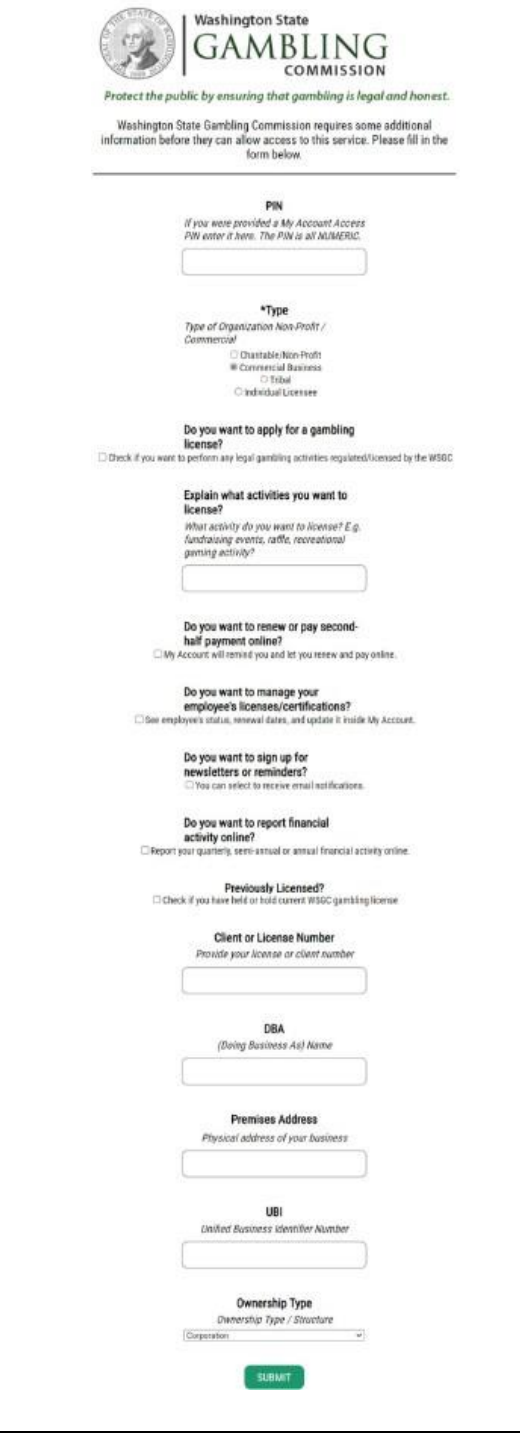

ADDITIONAL INFO FOR WSGC

## **Kumpleto Na ang Pagpaparehistro!**

20. I-click ang button na **OK**.

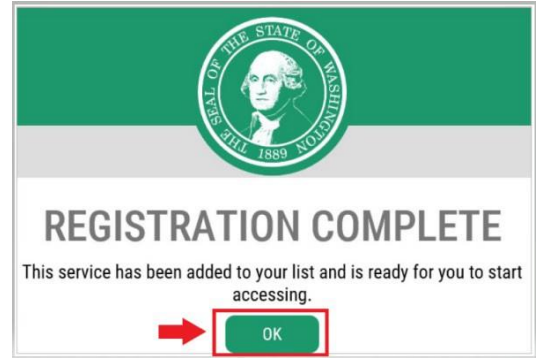

21. I-click ang button na **I-access Ngayon**.

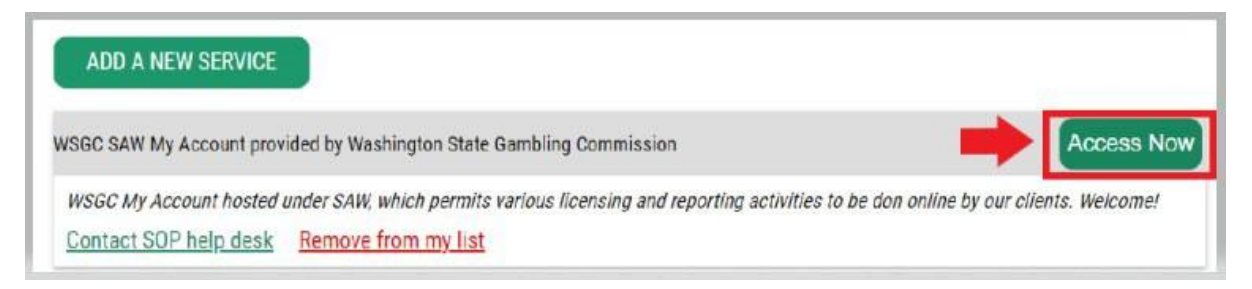

22. I-click ang button na **MAGPATULOY**.

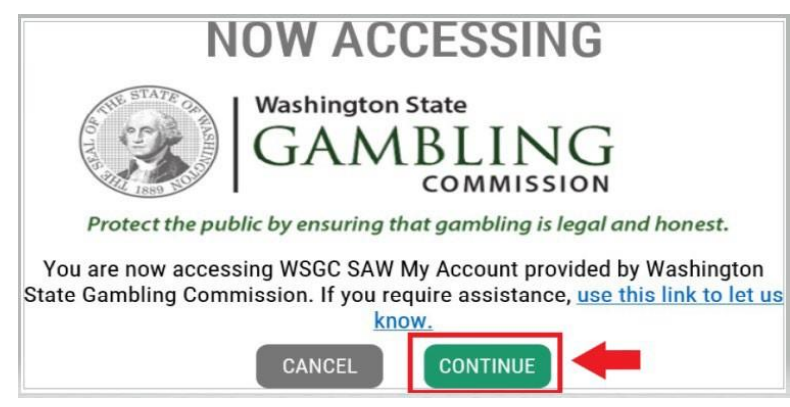

#### **Multi-Factor na Pag-authenticate:**

Para maiwasan ang panloloko at pagnanakaw ng pagkakakilanlan, kinakailangan ng SAW ng karagdagang pagkumpirma na higit pa sa username at password. Kakailanganin mong magdagdag ng paraang Multi-Factor Pag-authenticate (Multi-Factor Authentication, MFA).

23. I-click ang button na **MAGSIMULA**.

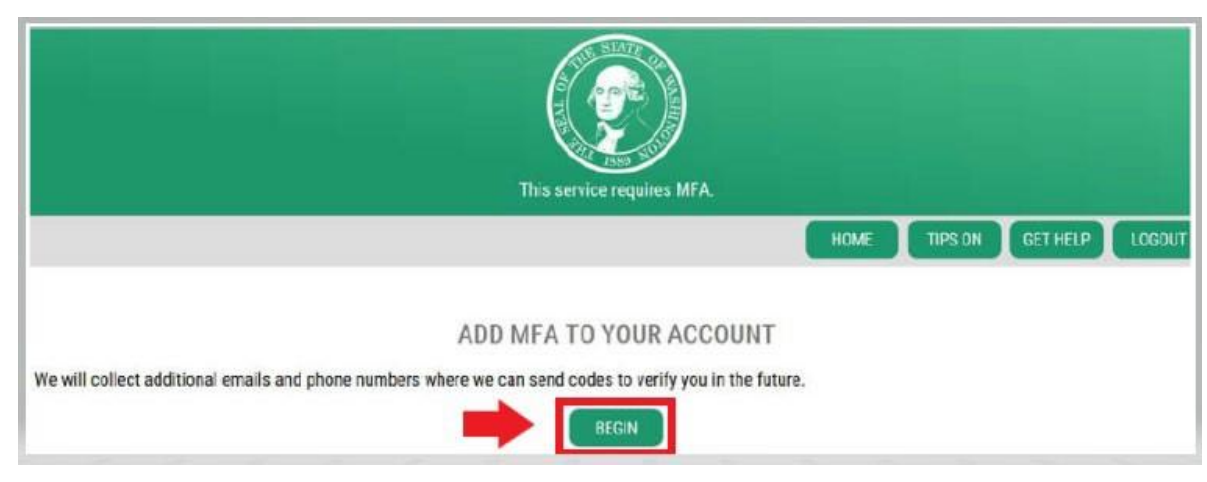

24. Ilagay ang pangunahin mong email address, pagkatapos ay iclick ang button na **SUSUNOD**. (Puwede ka ring maglagay ng mga karagdagang email address.)

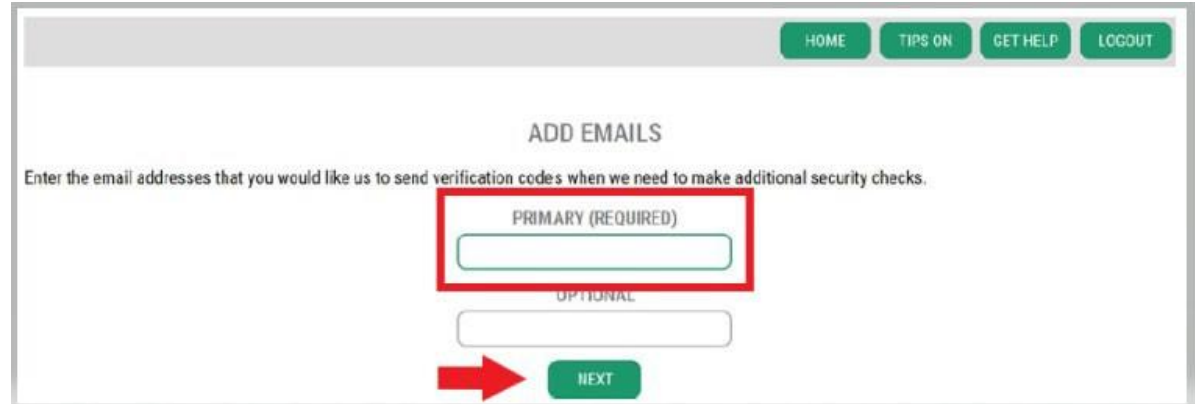

25. Maglagay ng numero ng telepono na puwedeng tumanggap ng mga text message, pagkatapos ay iclick ang button na **SUSUNOD**.

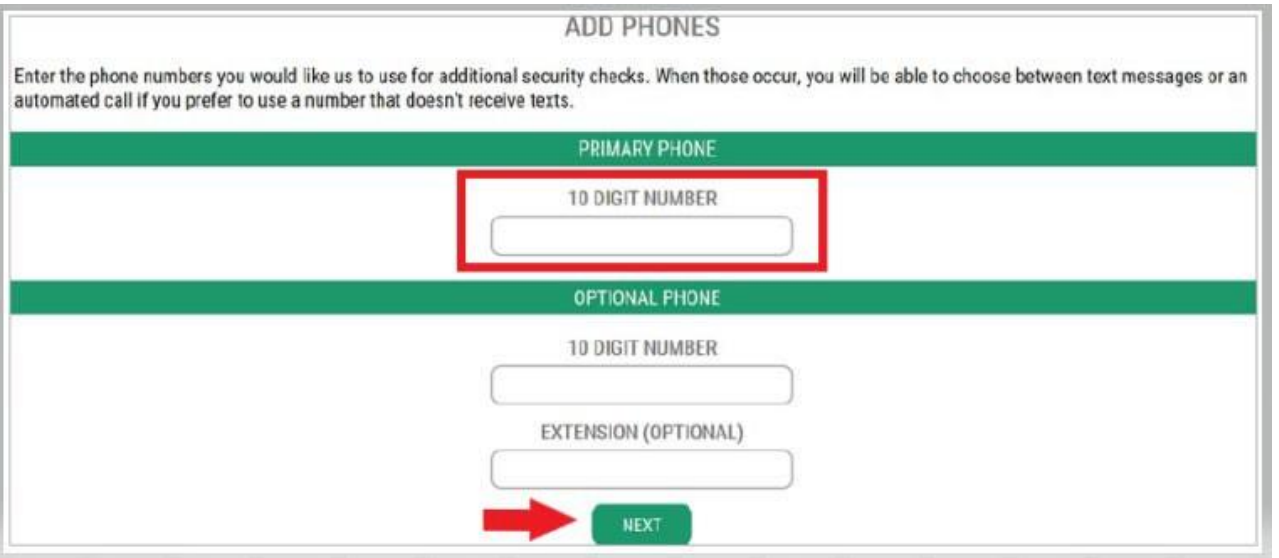

26. Suriin ang impormasyong inilagay mo. Kung tama ang lahat, i-click ang button na **ISUMITE**.

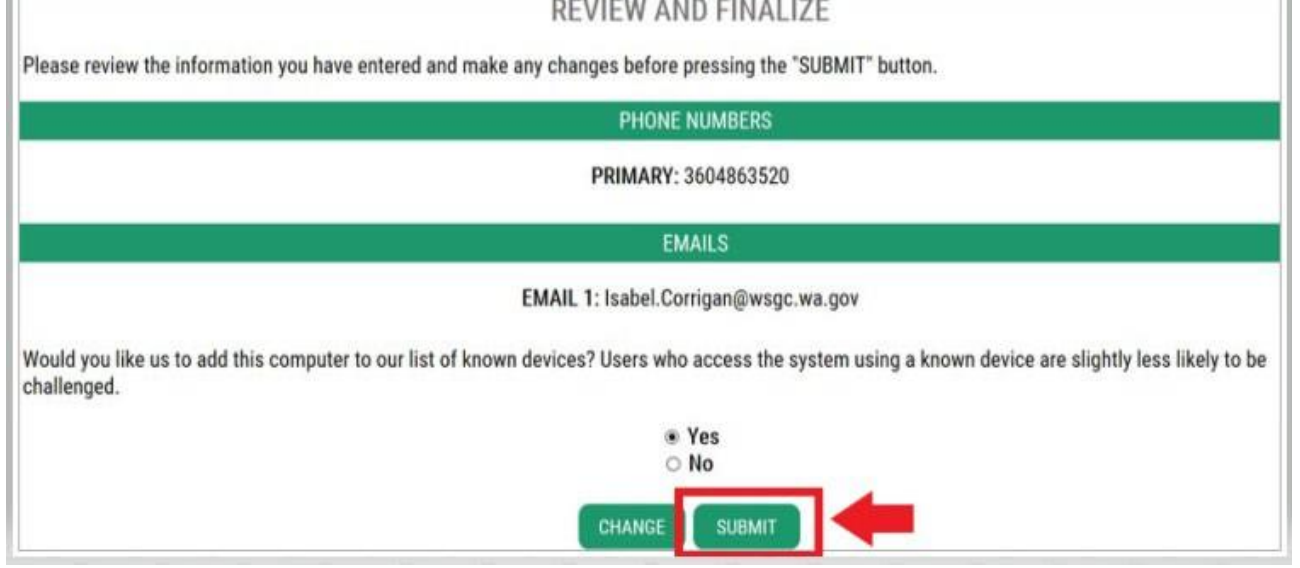

## **Gamit ang Aking Account sa WSGC:**

**Para sa empleyado ng card room, mga kinatawan, at manager sa pagsusugal:**

- Magagawa mong i-renew ang iyong lisensya at baguhin ang address mo sa **Action Center**. Makikita rin dito ang petsa ng pag-expire ng iyong lisensya.
- **Hindi mo na mare-renew ang iyong lisensya kapag nag-expire na ito.** Dapat kang magsumite ng bagong aplikasyon, dapat mong bayarin ang singil sa bagong lisensya, at dapat kang magsumite ng mga bagong [fingerprint card.](mailto:Licensing@wsgc.wa.gov) Makipag-ugnayan sa isang Espesyalista sa Paglilisensya kung hindi mo na-renew ang iyong lisensya nang nasa oras. Tumawag sa  $(360)$  486-3440 o mag-email sa [Licensing@wsgc.wa.gov.](mailto:Licensing@wsgc.wa.gov)
- Magagawa mong mag-ulat ng paglabag at maghanap ng impormasyon sa pakikipag-ugnayan ng WSGC sa seksyong **Paglilisensya**.

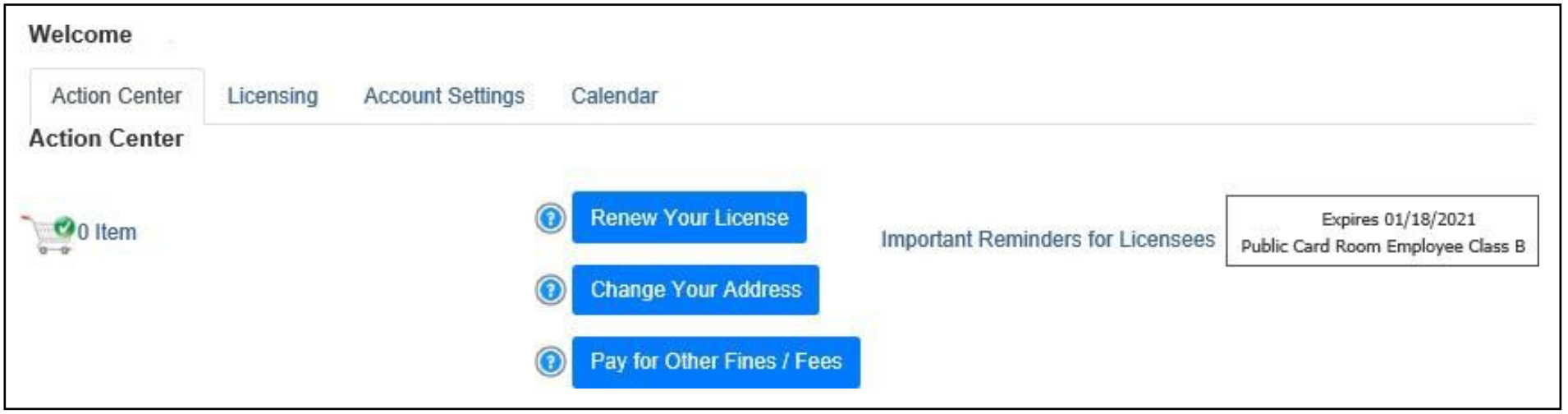

#### **Para sa mga organisasyon (mga nonprofit at komersyal na negosyo):**

- Magagawa mong i-renew ang iyong lisensya, mag-print ng kopya ng iyong lisensya, at mag-upload ng mga dokumento sa **Action Center**. Makikita rin dito ang petsa ng pag-expire ng iyong lisensya.
- **Hindi mo na mare-renew ang iyong lisensya online kapag nag-expire na ito.** Makipag-ugnayan sa isang Espesyalista sa Paglilisensya sa (360) 486-3440 o [Licensing@wsgc.wa.gov k](mailto:Licensing@wsgc.wa.gov)ung nag-expire na ang iyong lisensya. Puwede ka niyang padalhan ng kopya ng aplikasyon sa pag-rene[w. \(Huwag](mailto:Licensing@wsgc.wa.gov) magsimula ng aplikasyon para sa isang bagong lisensya.)
- Magagawa mong mag-ulat ng mga pagbabago at mag-apply para sa mga karagdagang lisensya sa seksyong **Paglilisensya**. Puwede mo ring tingnan ang mga naisumite nang aplikasyon. Kung mayroon kang mga lisensyadong empleyado sa gaming, puwede mong isumite ang kanilang mga aplikasyon at kumpletuhin ang mga abiso sa pagtanggal ng mga tauhan.
- Magagawa mong magsumite sa seksyong **Mga Ulat Bawat Quarter** ng mga ulat sa lisensya bawat quarter. Kung kailangan mo ng tulong sa iyong mga ulat, makipagugnayan sa tanggapan ng aming negosyo sa [FinancialReporting@wsgc.wa.gov o](mailto:FinancialReporting@wsgc.wa.gov)  [\(360\) 486-3440 \(option 2\).](mailto:FinancialReporting@wsgc.wa.gov)

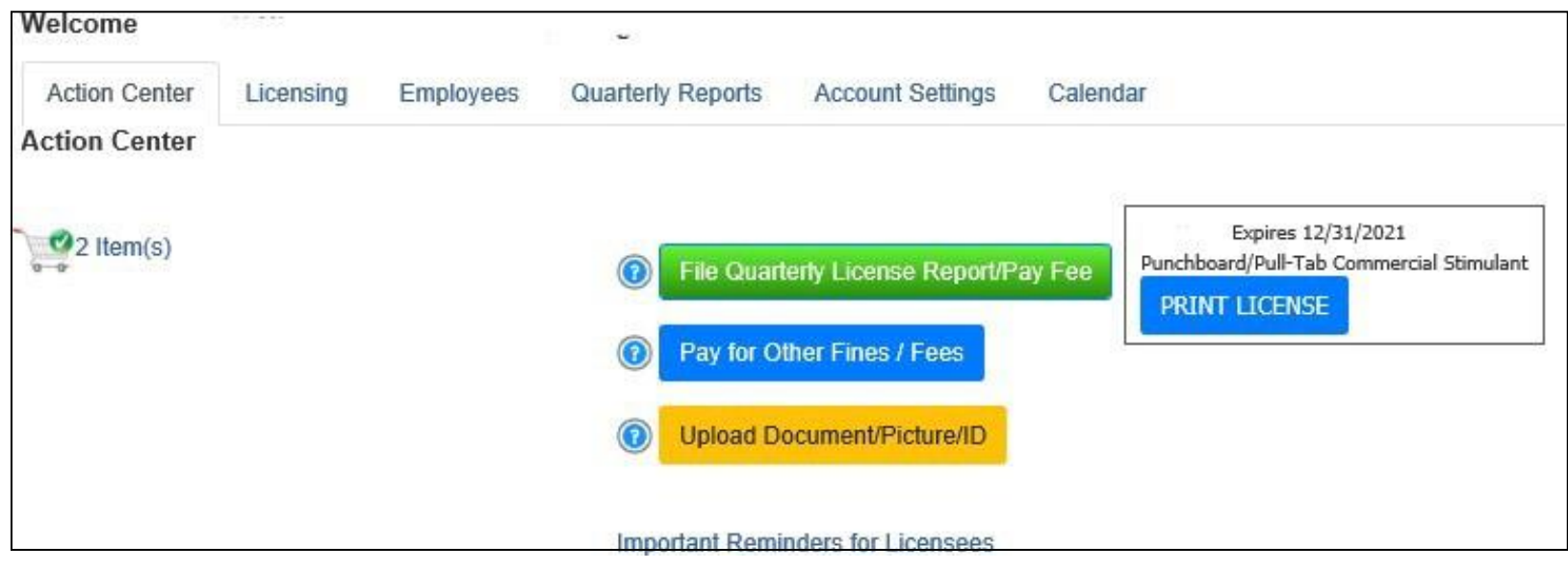

## **Mga kapaki-pakinabang na tip:**

**Profile:**

I-click ang Account, pagkatapos ay Profile. Ipapakita nito ang username at email address na nauugnay sa iyong Account sa SAW. Kung mali ang impormasyong ito, makipag-ugnayan sa Help Desk ng SAW para sa tulong.

**Help Desk ng SAW**: **(**855) 928-3241 o (360) 586-1000

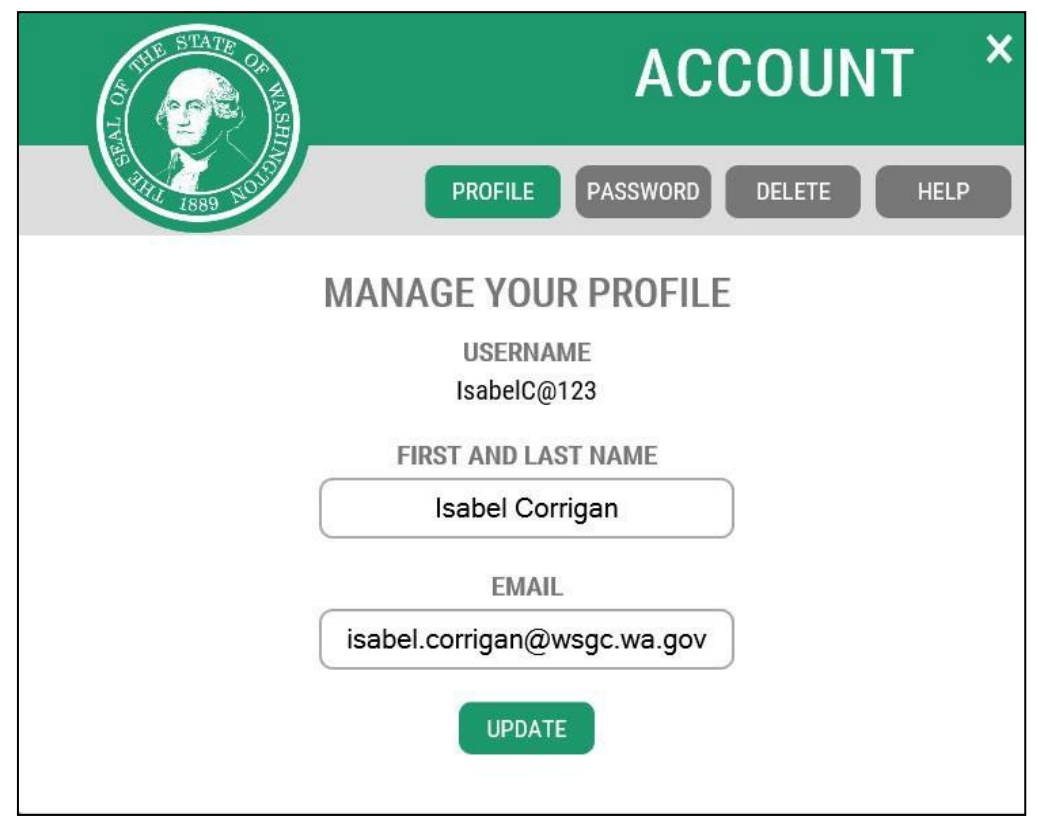

#### **Password:**

Para baguhin ang iyong password, i-click ang Account, pagkatapos ay Password. Sundin ang mga tagubilin para mapalitan ang iyong password. Kung hindi mo mapalitan ang iyong password, makipag-ugnayan sa Help Desk ng SAW para sa tulong.

**Help Desk ng SAW**: **(**855) 928-3241 o (360) 586-1000

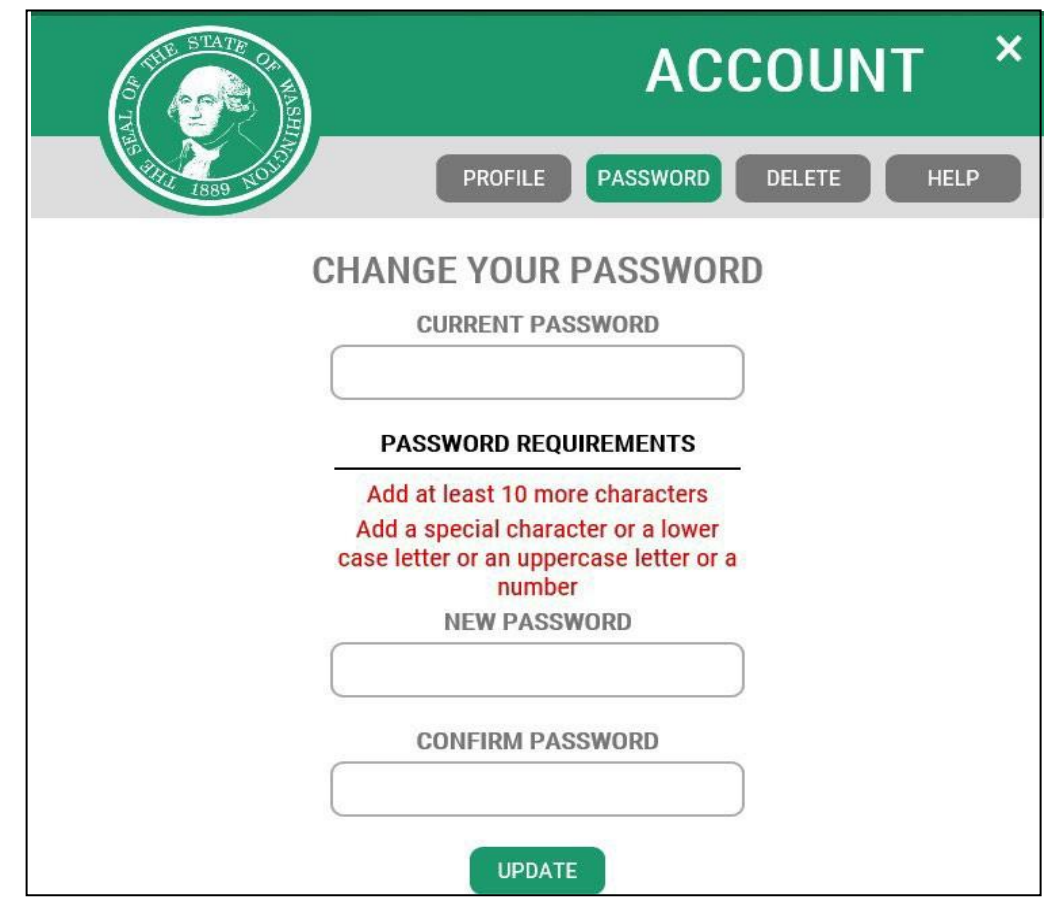